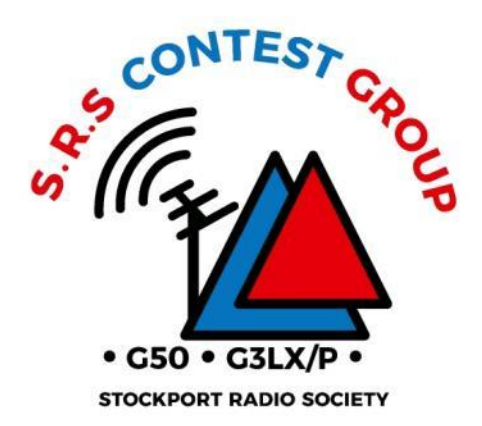

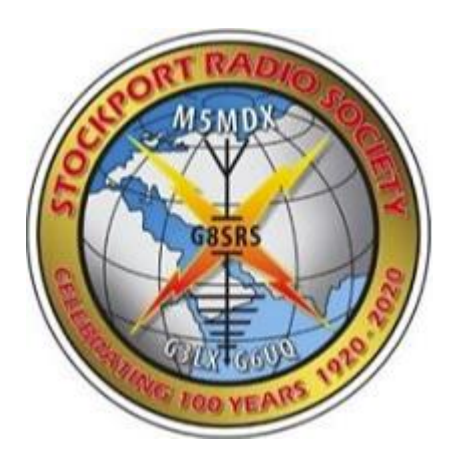

#### Contest Logger Setup

#### How to setup N1MM+ for CW Contests

Contest\_Logger\_Setup CW v1B.ppt

## Topics.

- AFS CW Key Rules
- N1MM+ Overview
- Setup for a Single Operator
	- Installation or update of N1MM+
	- Creating the N1MM+ Database
	- Configuring Station Parameters and Log for a Contest
	- Configuring CAT Control
	- Testing configuration and logging
- Operations
	- Getting Started
		- Set Band/Frequency
		- Dupe checking
		- The Band Map
		- Cat Interface
	- Submitting the log after the contest
	- Backing up the log to Clublog
- Additional Information beyond the basic setup

#### AFS CW Rules extract

- CW: January 7<sup>th</sup> 2023
- Only the 3.5 & 7 MHz bands may be used.
- RST report plus a progressive contact serial number starting with 001 for the first contact.
- Full rules can be found here: <https://www.rsgbcc.org/hf/rules/2023/rafs.shtml>

#### N1MM+ OVERVIEW

#### N1MM+ Overview

- N1MM+ is a free contest logging tool that can be used for most contests
- N1MM+ records exactly what is required for each individual contest and scores contacts according to the contest rules
- N1MM+ helps you to avoid duplicate contacts that will waste time and not add to your score
- To do these things, it has to be set up with a new log for each contest
- N1MM+ can display several windows. We'll cover the two most important in this overview.

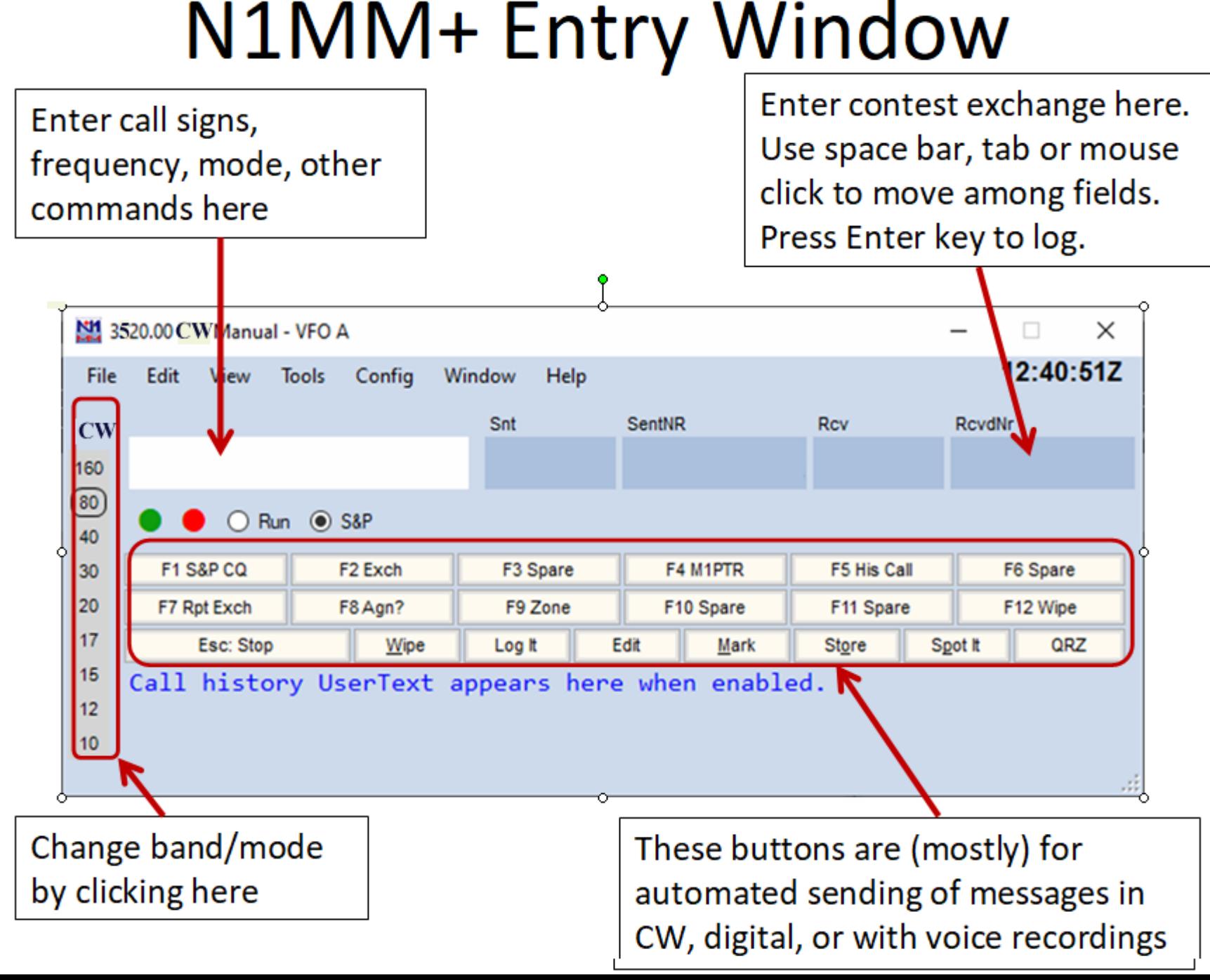

#### N1MM+ Log Window

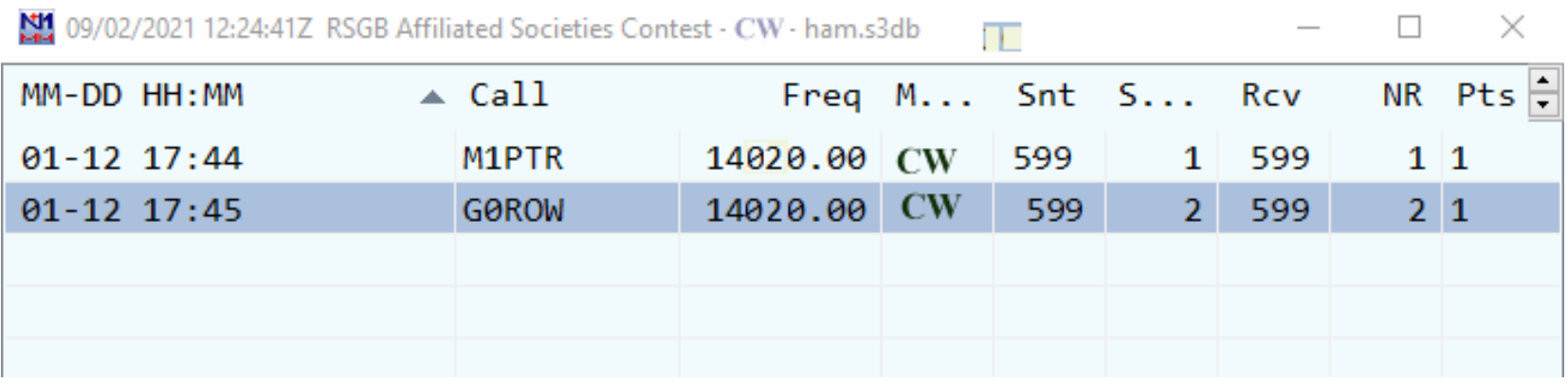

Double click any field to edit it.

Right click an entry to get a menu for editing or deleting.

The WIPELOG command in the Entry window can be used to empty the log of all entries after testing.

# SETUP

#### How to setup N1MM+ Assumes a Single Operator using 20m CW only without any DX Cluster assistance

### Install or Update N1MM+

- If N1MM+ is not installed first follow the Full Install instructions at this link:
	- <https://n1mmwp.hamdocs.com/downloads/n1mm-full-install/>
	- Accept defaults for locations of files
- A new installation or an existing installation should be updated to the latest version of N1MM+. Start N1MM+ while connected to the internet, and select OK when this dialog box appears:

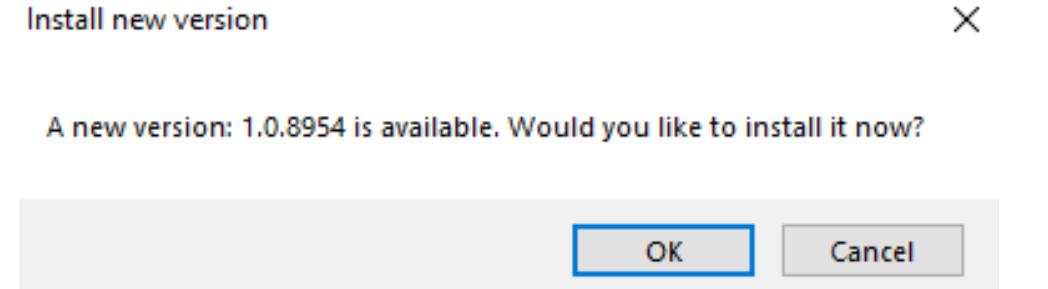

#### Create a Database for Contests

- New installations  $-$  a dialog box should appear offering option to create a new database. Best to use the default (ham.s3db) or can change e.g. *your callsign*.s3db
- Existing installations From the Entry window select File- >New Database (Use an existing database ONLY if you already have one already set up) **NI Create New Database**

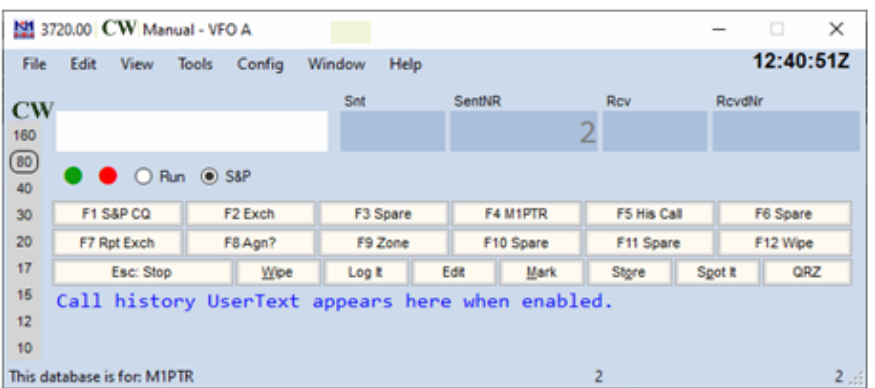

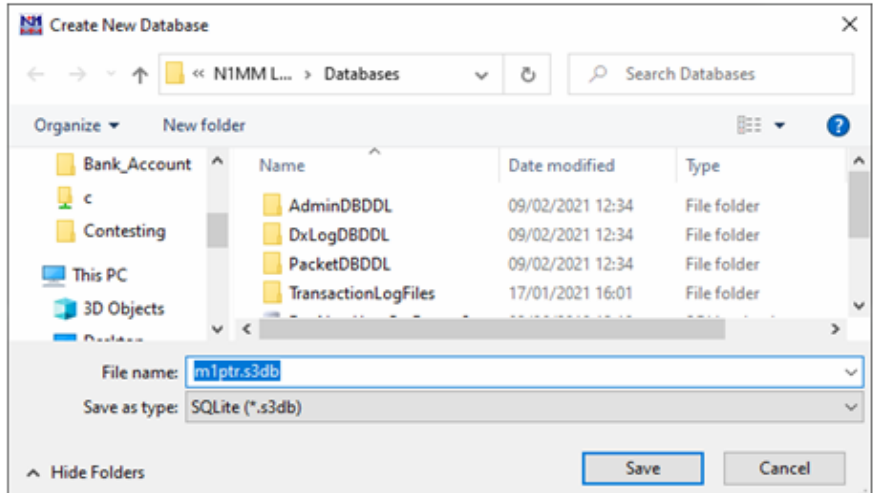

#### Configure Station Data – Mandatory!

• If the dialog box below doesn't pop up, from the Entry window select Config -> Change Your Station Data… **NM** management of the control  $\checkmark$ 

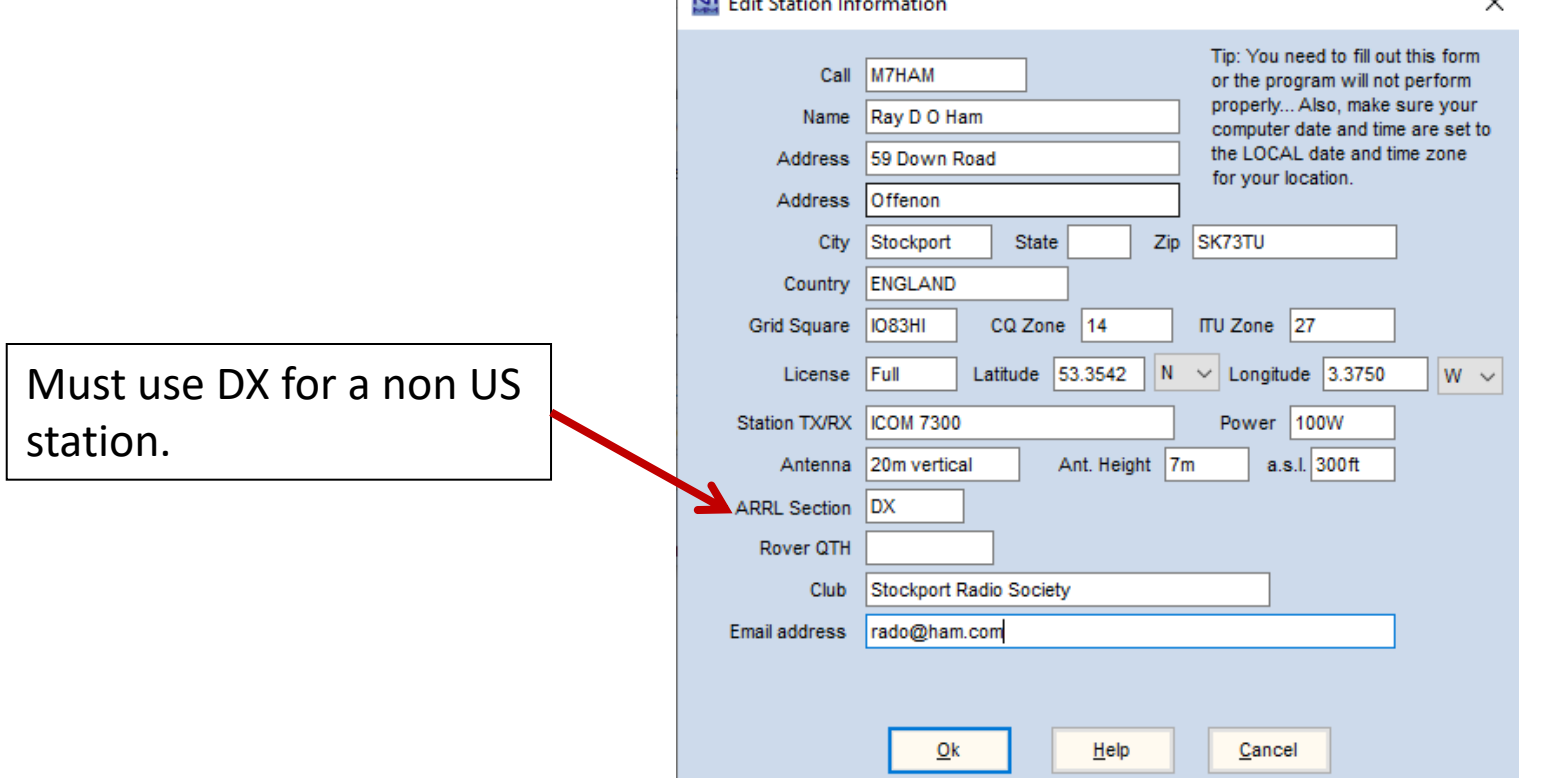

#### Create Log for contest

#### From Entry window select File -> New Log in Database ham.s3db. Set station parameters:

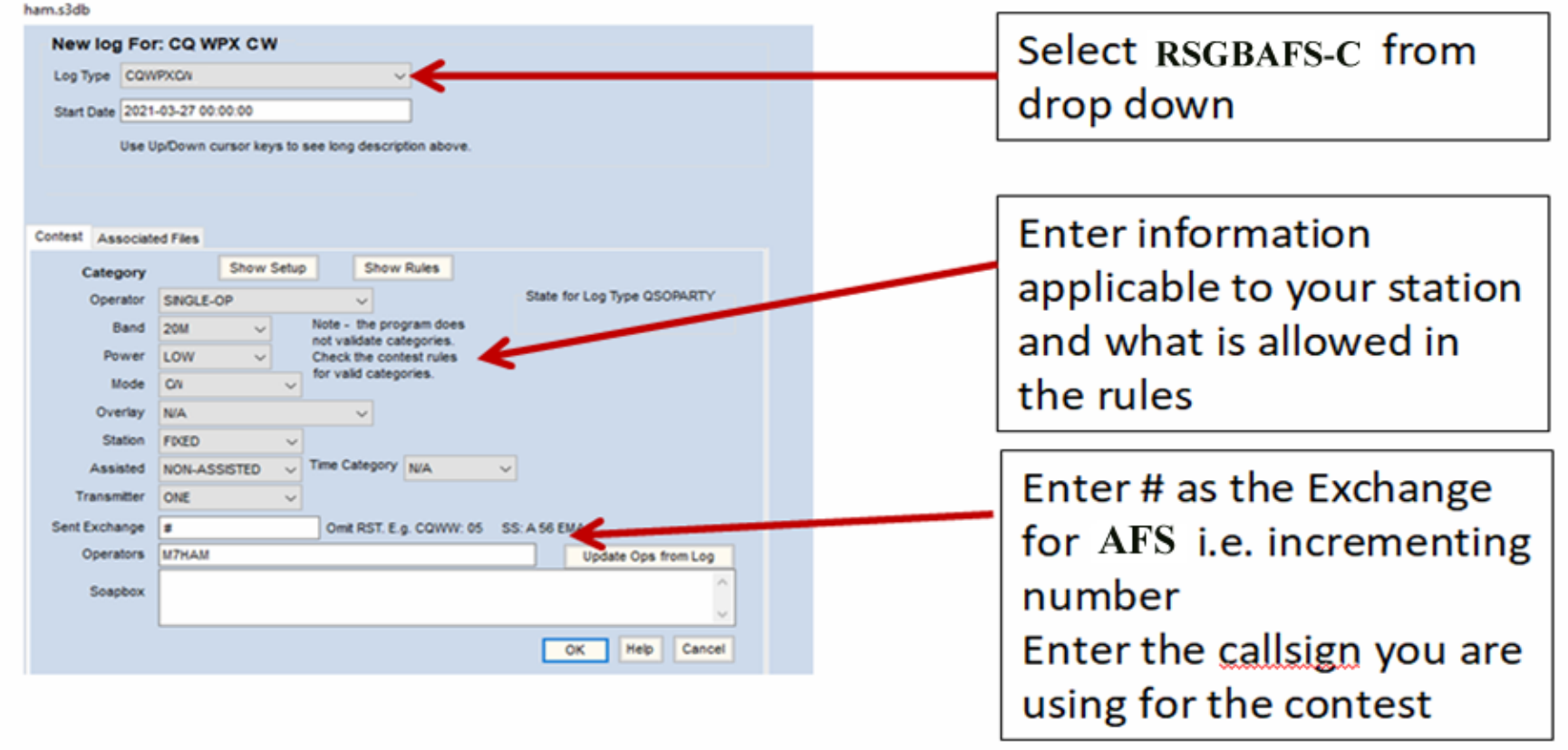

#### CAT Control Setup

- CAT allows N1MM to sense and change frequency and mode
- Requires serial interface to PC
- From Entry window select Config ->Configure Ports, Mode Control, Audio, Others…

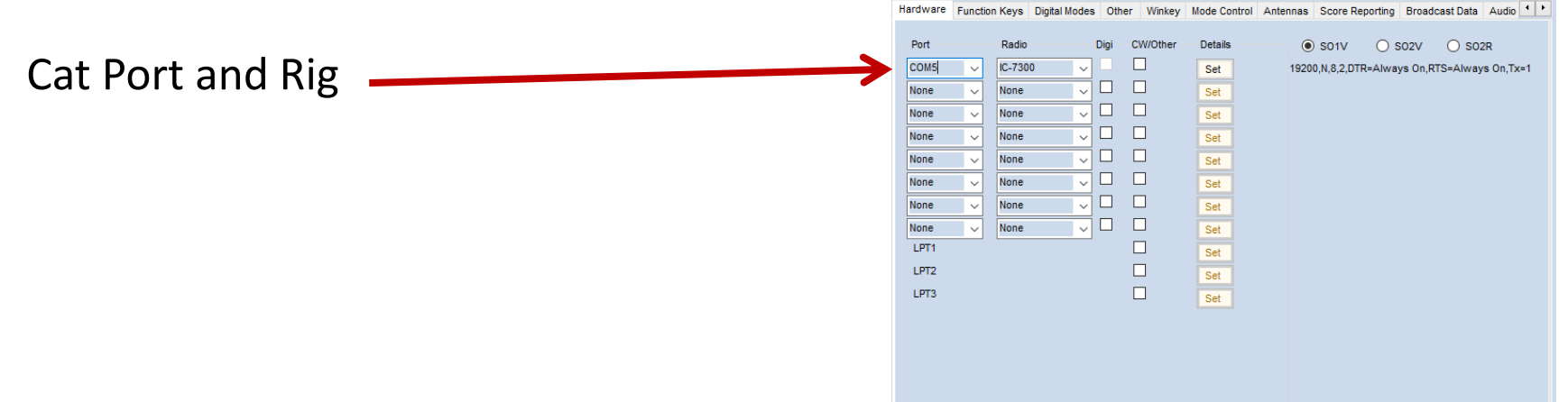

#### CAT Control Details

• Access this menu from Set button

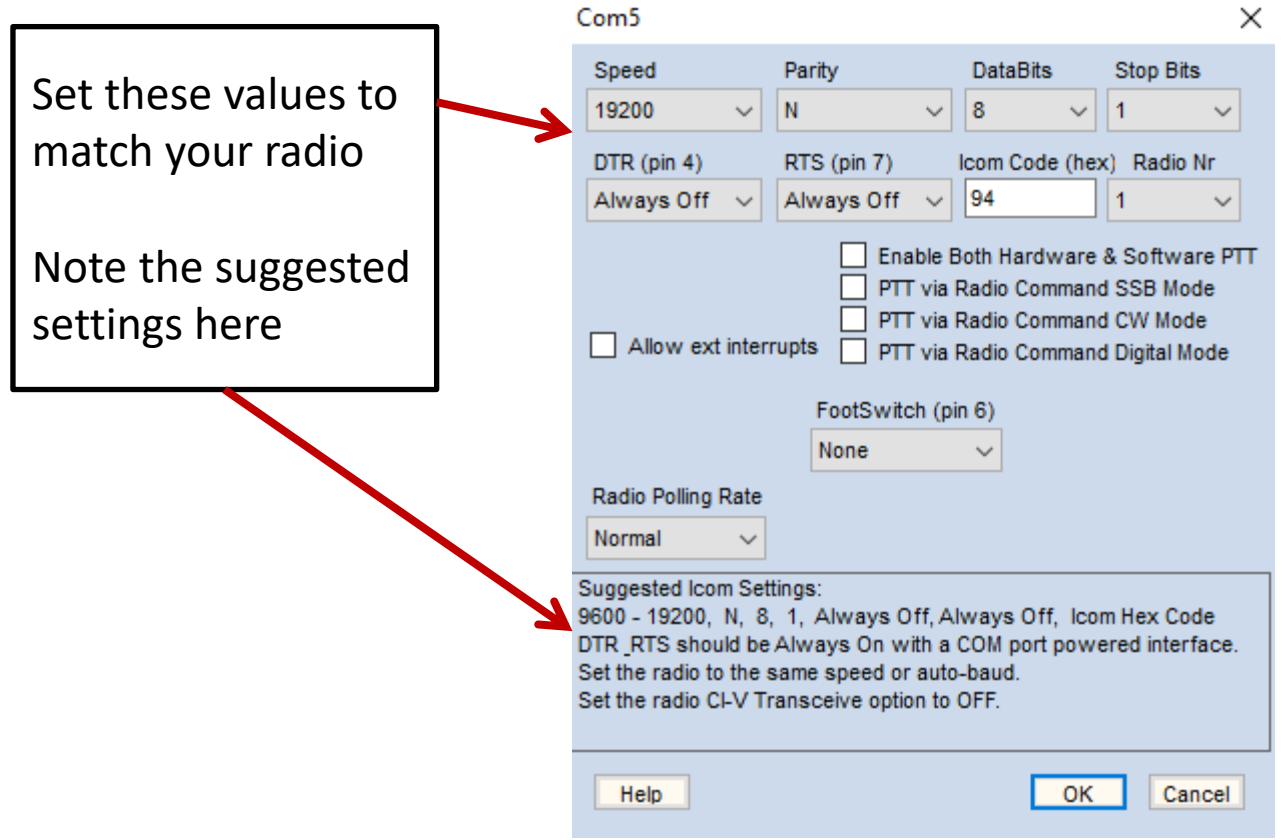

#### CW Configuration TS 590

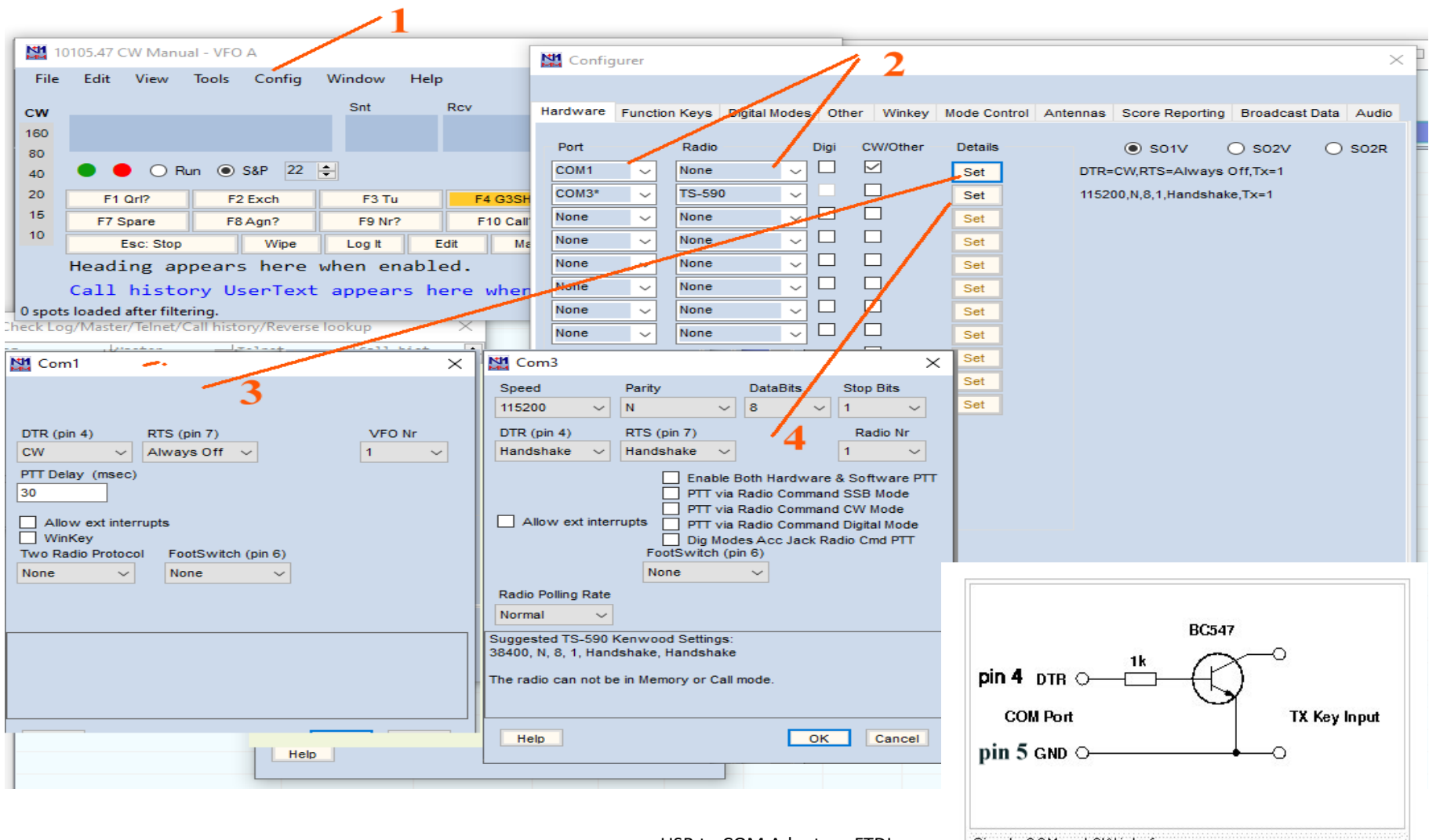

USB to COM Adapter - FTDI

Simple COM port CW interface

15

## **Testing**

• Start N1MM+ and verify that the Entry window appears with expected entry fields, bands, mode(s), and CAT control (if installed and operational).

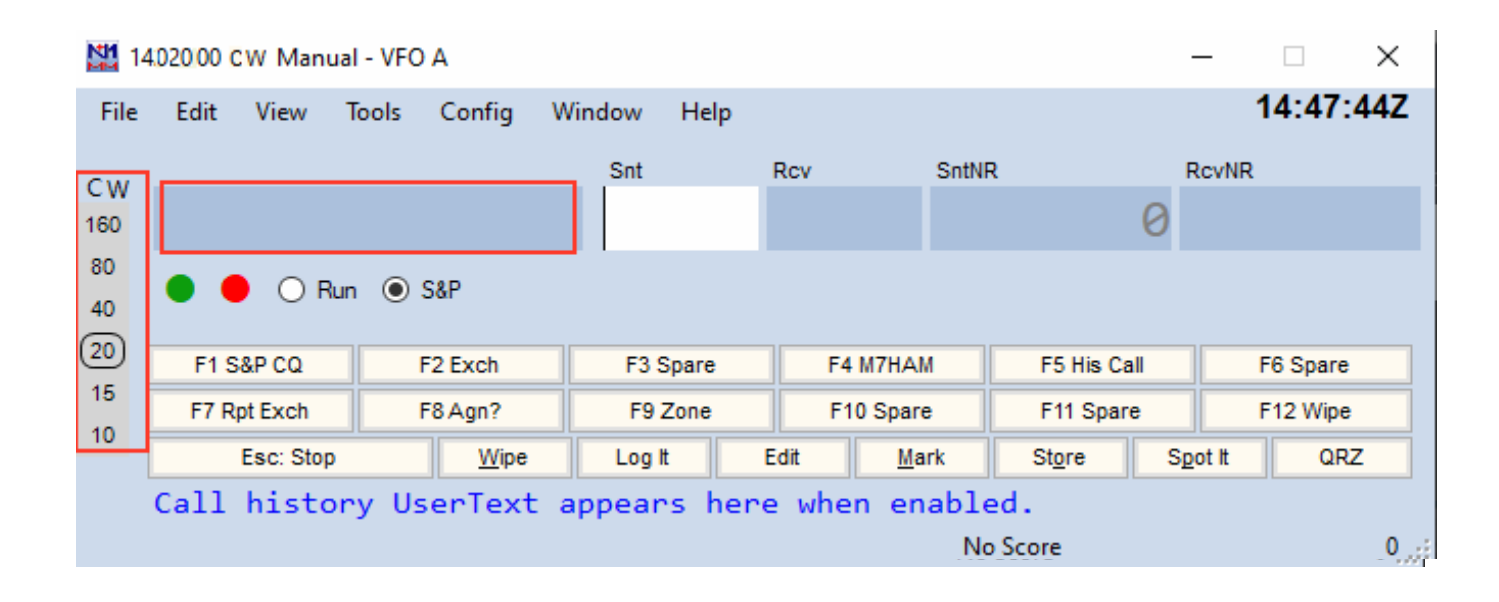

#### Test Logging

• Enter a dummy QSO in the Entry window

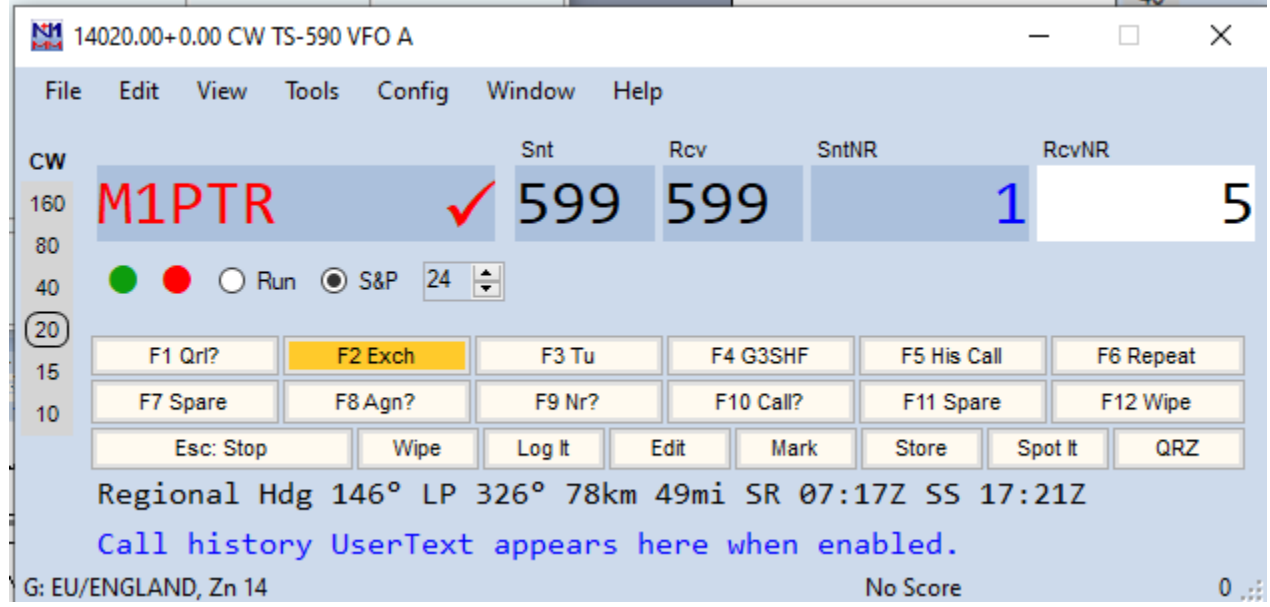

Use Space Bar (preferred) or Tab to go to next field

Use Enter to enter into log

Note. Function key F12 will clear entry fields (useful as a reset after error)

#### Verify Log

17/02/2021 19:49:47Z CQ WPX CW - ham.s3db

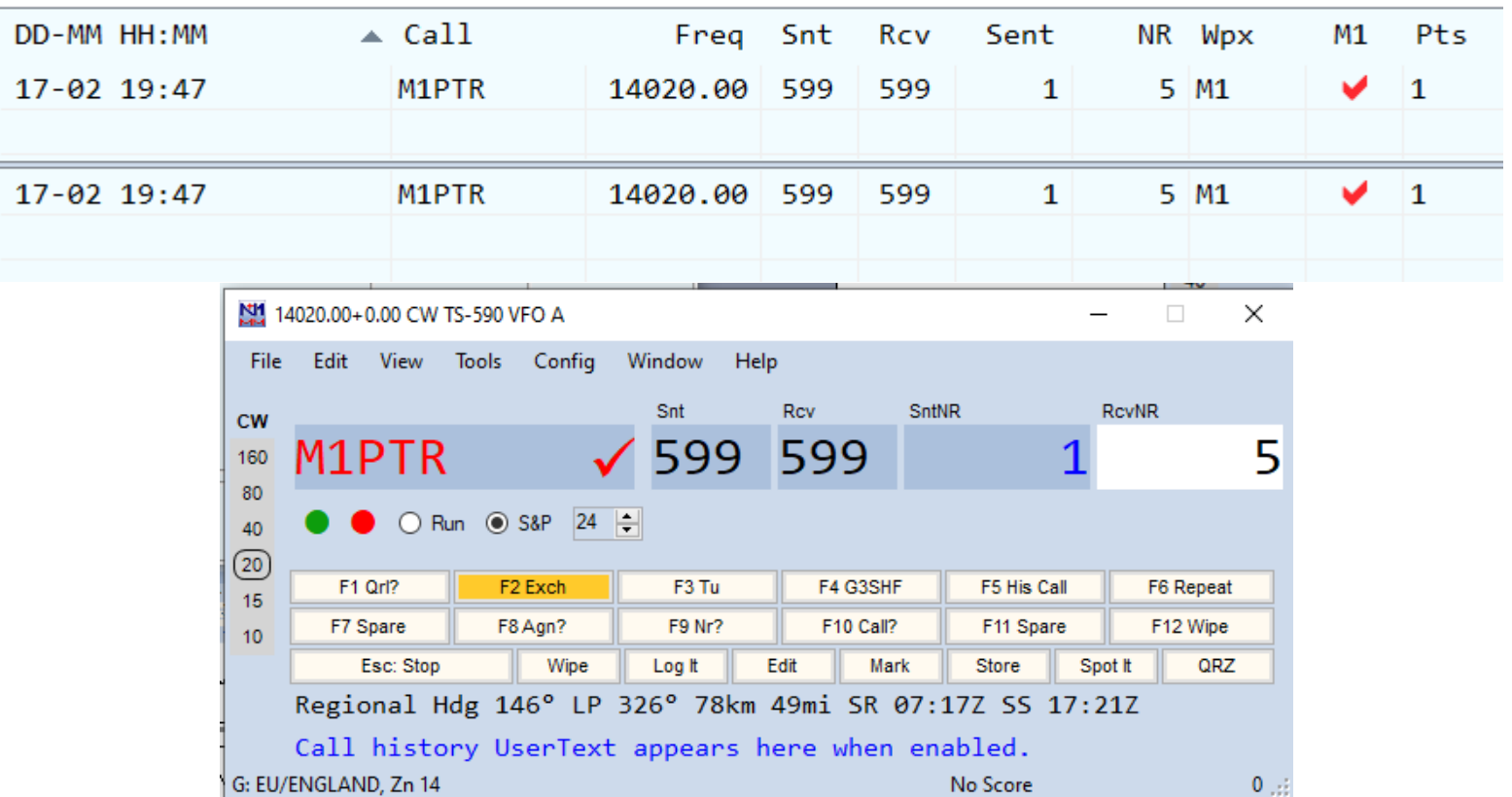

Check the log matches with the information entered in the Log Entry window

#### OPERATIONS

#### Setting Frequency

- With CAT control, just verify that Entry window shows radio dial frequency and correct mode
- Without CAT control, either click band/mode at left of Entry window or enter frequency in kHz

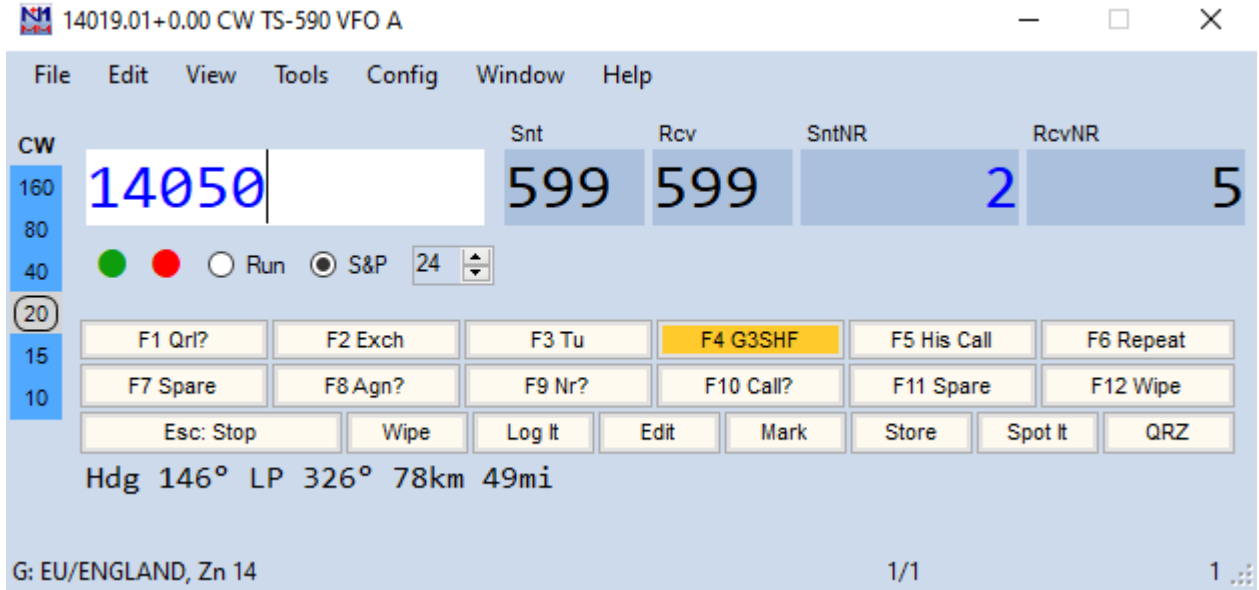

#### Set Run or S&P

- Run = I will call CQ
- S&P = "Search and Pounce" I will answer CQs

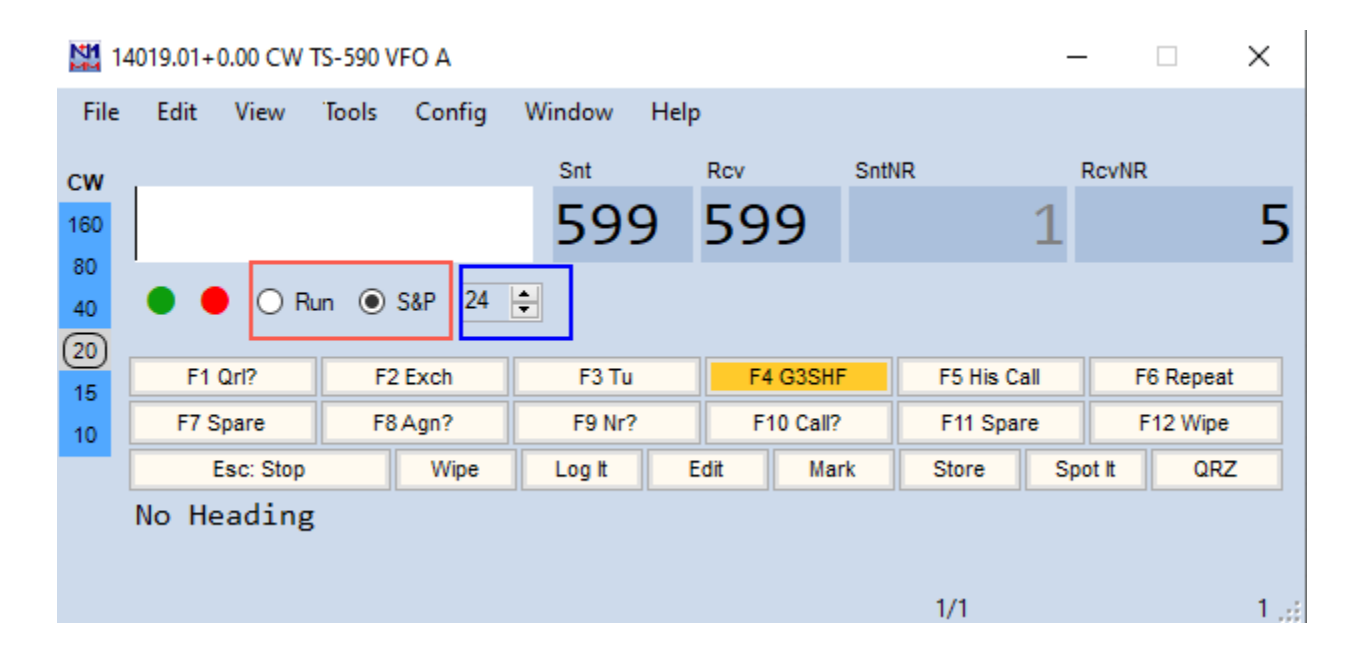

$$
CW = 24 \text{ wpm}
$$

## Dupe Checking

- A "Dupe" is a station already worked on the current band and mode. Working a dupe doesn't add to our score.
- N1MM+ will identify a duplicate station when the call sign is entered

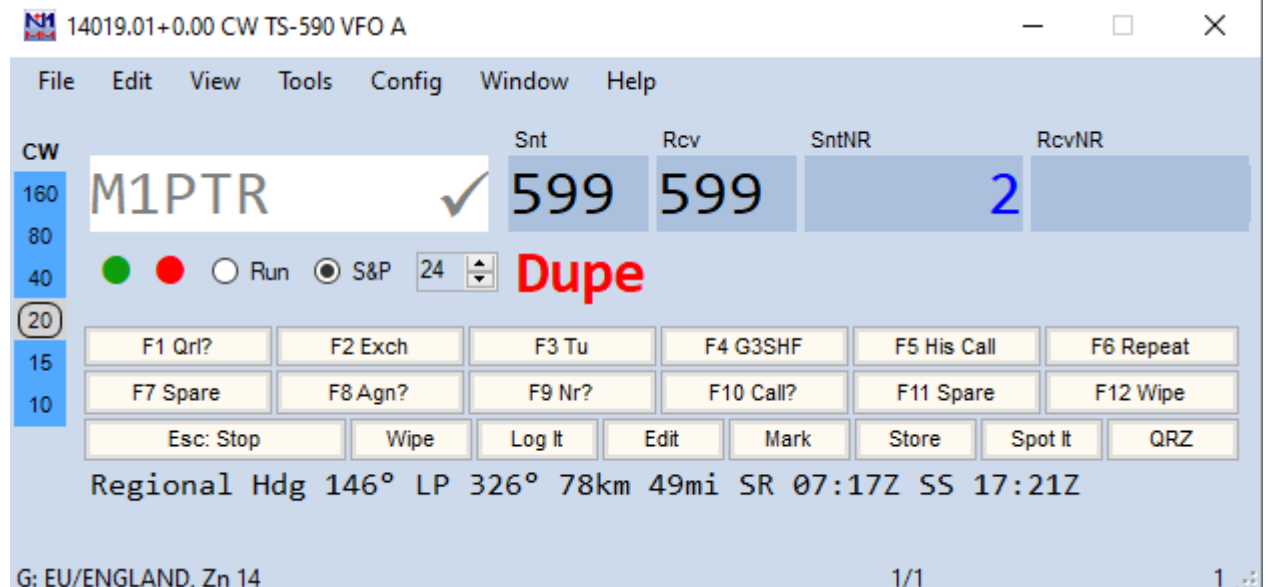

#### The Bandmap

- You can use the Bandmap window to return to a station you need but can't work at the moment
- Open the Bandmap window by selecting Window >Bandmap from the Entry window
- Enter at least the call sign in the Entry window, then click "Store" to add to the Bandmap **N11 TS-590 VFO A**
- With CAT control, you can return to the

station by clicking on the bandmap entry

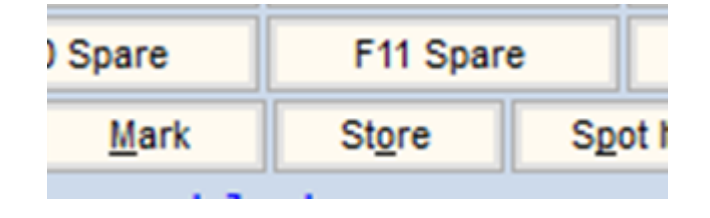

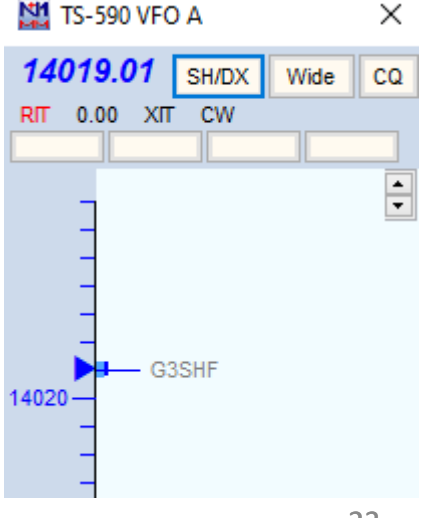

#### CAT Interface

- It is not uncommon during a contest that the CAT interface can lock up. Reasons are varied and include RFI or PC slow down
- If this happens a Reset button will appear in the Bandmap window
- Click on the button and a timer window appears while radio interface is reset

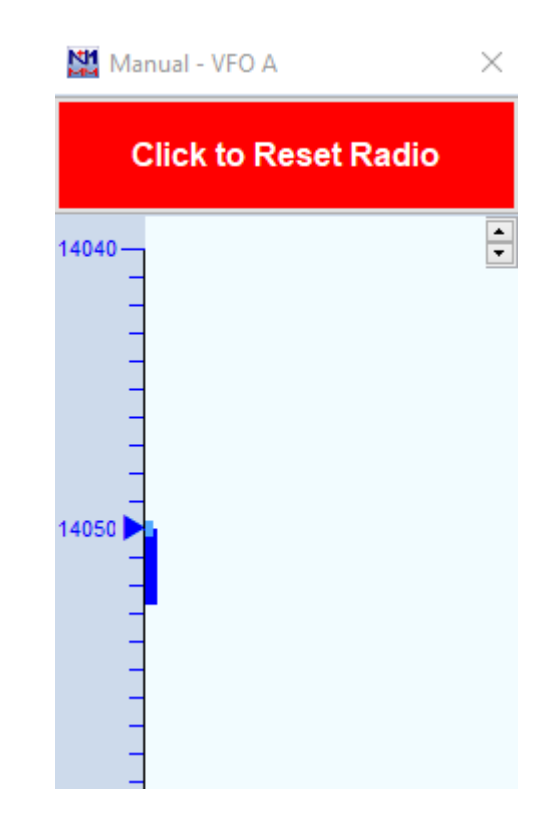

#### Submitting the Log after the contest

•A copy of the log in Cabrillo format needs to be submitted at the end of the contest in a timely manner. Check the Rules before the contest starts.

#### •Recommended procedure

- From the Entry window select File -> Generate Cabrillo File
- Follow the instructions and note where the log is stored
- [Using a browser navigate to](https://www.rsgbcc.org/cgi-bin/hfenter.pl) https://www.rsgbcc.org/cgibin/hfenter.pl
- Follow the instructions and upload the log file stored above. Select *Stockport Radio Society*<sup>2</sup> from the drop down as your club

## Backing Up the Log to Clublog

•A copy of the log in ADI format maybe also needed for upload to Clublog

- •Recommended procedure
	- From the Entry window select File -> Export -> Export ADIF to File->Export ADIF to File…
	- Select a directory and give the backup a unique name. Eg."M7HAM\_AFS\_CW\_2023.ADI"
	- Using a browser navigate to [https://clublog.org/upload\\_html5.php](https://clublog.org/upload_html5.php)
	- Follow the instructions, select the file stored above and be careful to merge with (and not replace) any existing log

#### Final Note

• N1MM+ is thoroughly documented. The slides only covered the basic configuration to enter a contest.

Much more info is here:<https://n1mmwp.hamdocs.com/>

• Any member of the SRS Contest Group will be happy to assist you with N1MM+ or advise you how to prepare for a contest such as AFS

#### Contesting Q & A

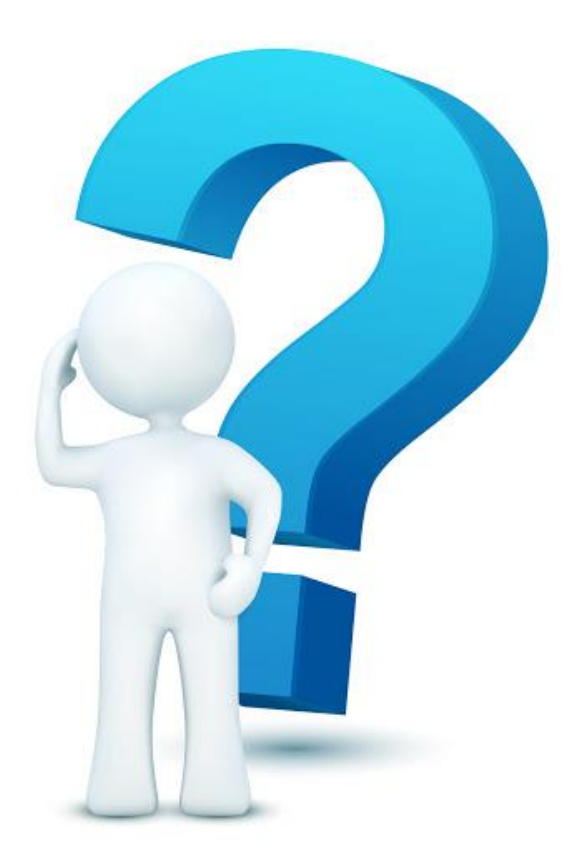

# ADDITIONAL INFORMATION Beyond the basic setup

#### Additional Info

- Add RBN feed for assisted operation
- Add a DX Cluster feed for assisted operation
- Using F-Keys to automate exchanges

#### DX Cluster

- The DX Cluster is a world wide network of connected computers where users are logged in and add "DX spots"
- A DX spot is a piece of information sent from one station to every other one logged in on the DX Cluster, in real time.
- N1MM can be configured to connect to a DX Cluster so that DX Spots appear in the bandmap as callsigns
- During a contest clicking on a callsign in the bandmap automatically sets a radio with a CAT connection to the frequency of that station and places the callsign in the Entry window

#### Setup DX Cluster

• Open a Telnet window from the Tools menu

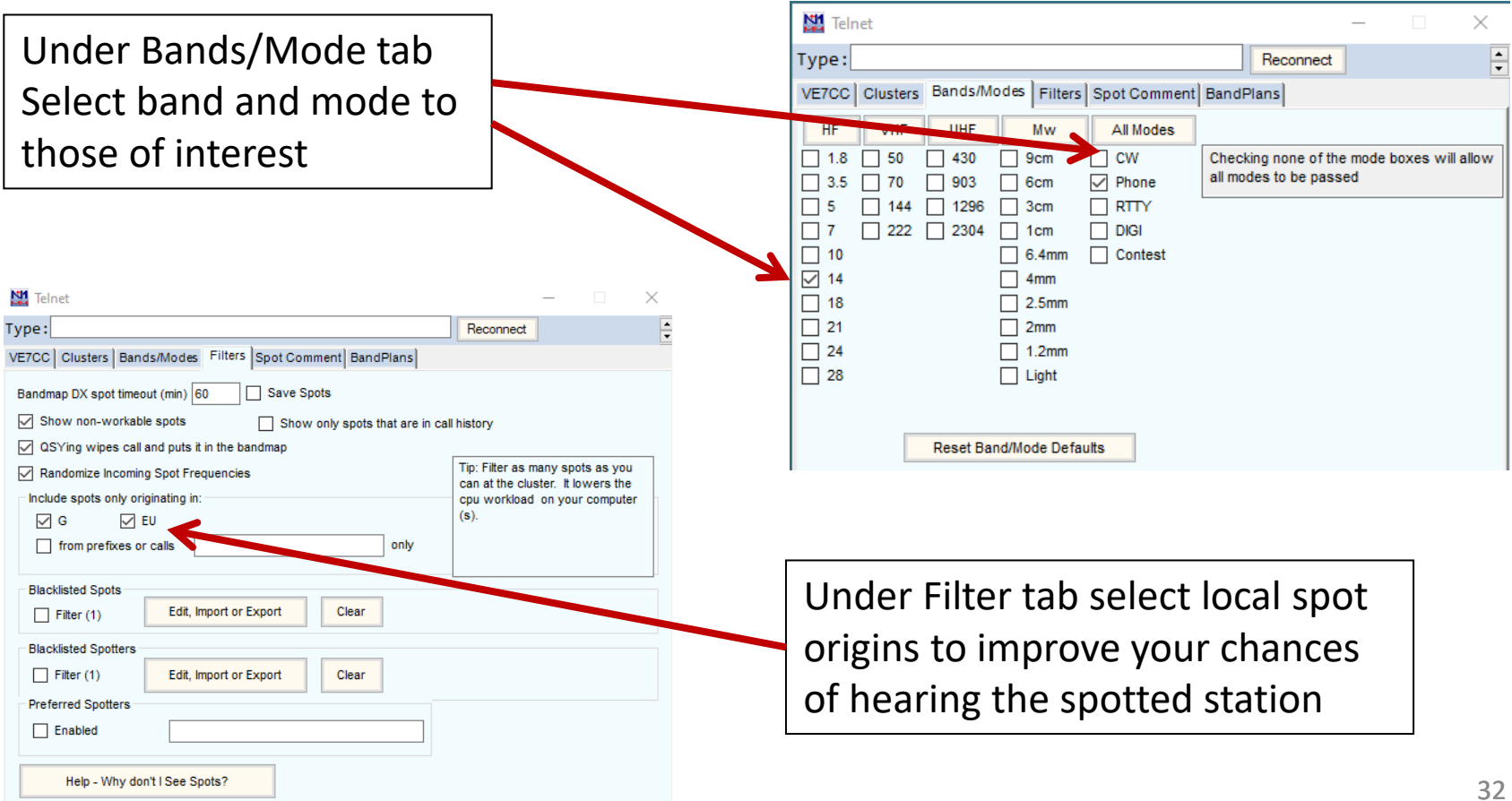

#### Connect to DX Cluster

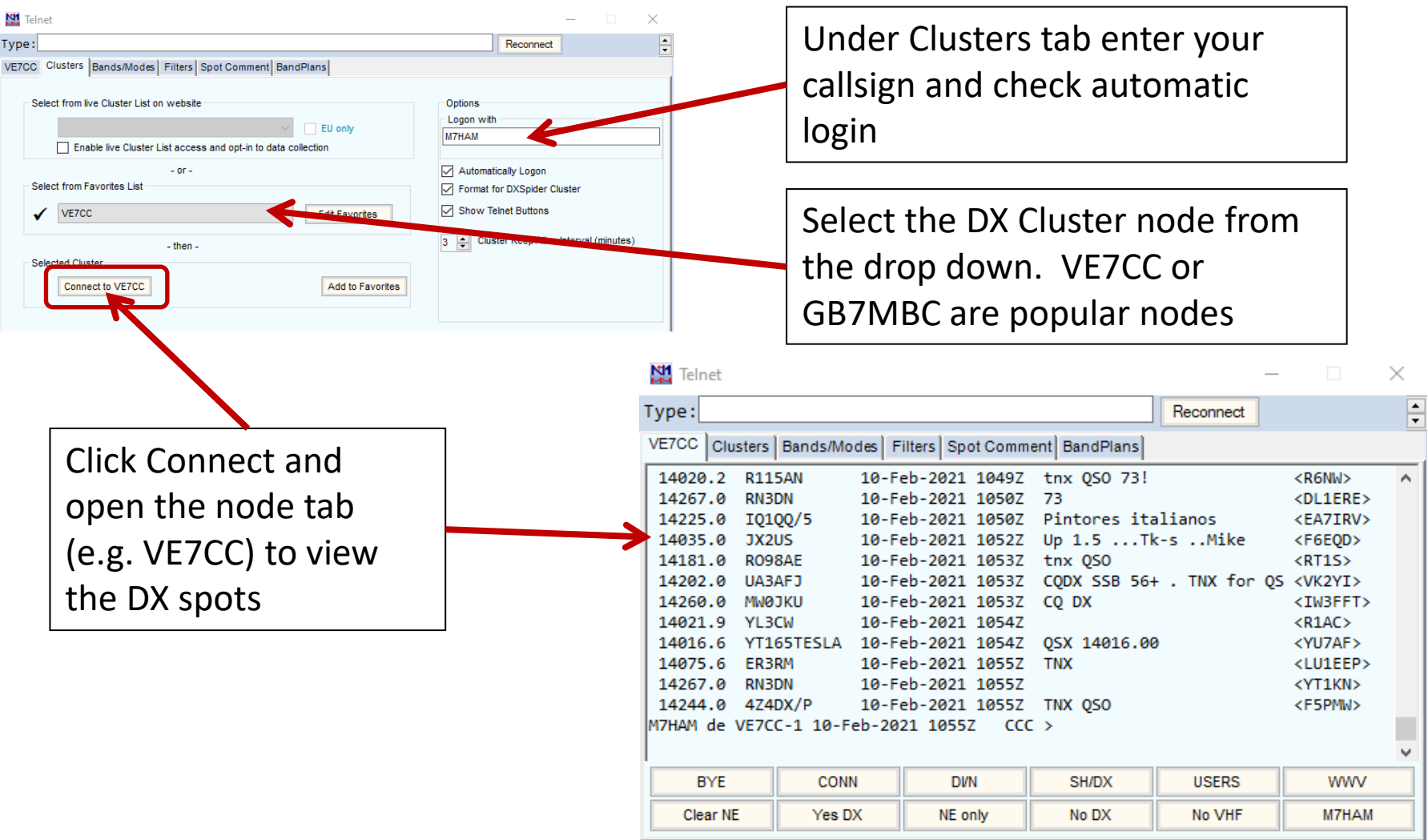

#### Using DX Cluster

MI Manual - VFO A

 $\times$ 

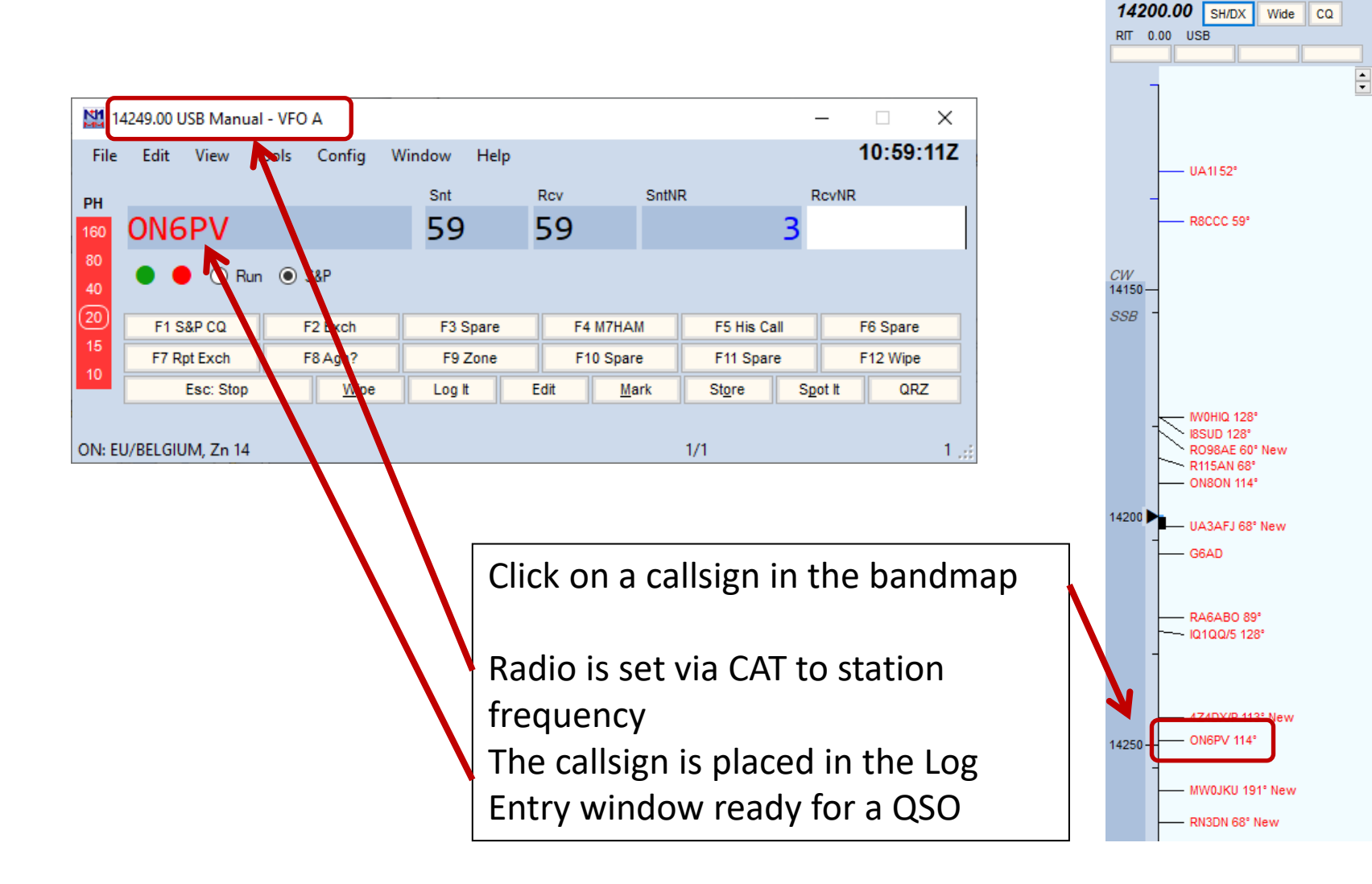

#### Reverse Beacon Network

- Reverse Beacon Network is an international network of over a 100 receivers on all continents running a "Skimmer", which are aggregated in a common "feed" providing DX spots.
- As well as the Spots on the website there are a number of useful facilities including the ability to search for a particular callsign and also compare signals between up to 10 stations heard by a single reverse beacon on a given date. <http://www.reversebeacon.net/main.php>
- You can also find out what stations, from a given country or zone, have been heard, at what times and on what frequencies. You can see when you have been 'spotted', who 'spotted' you, and how loud you were.

#### N1MM+ RBN ACCESS

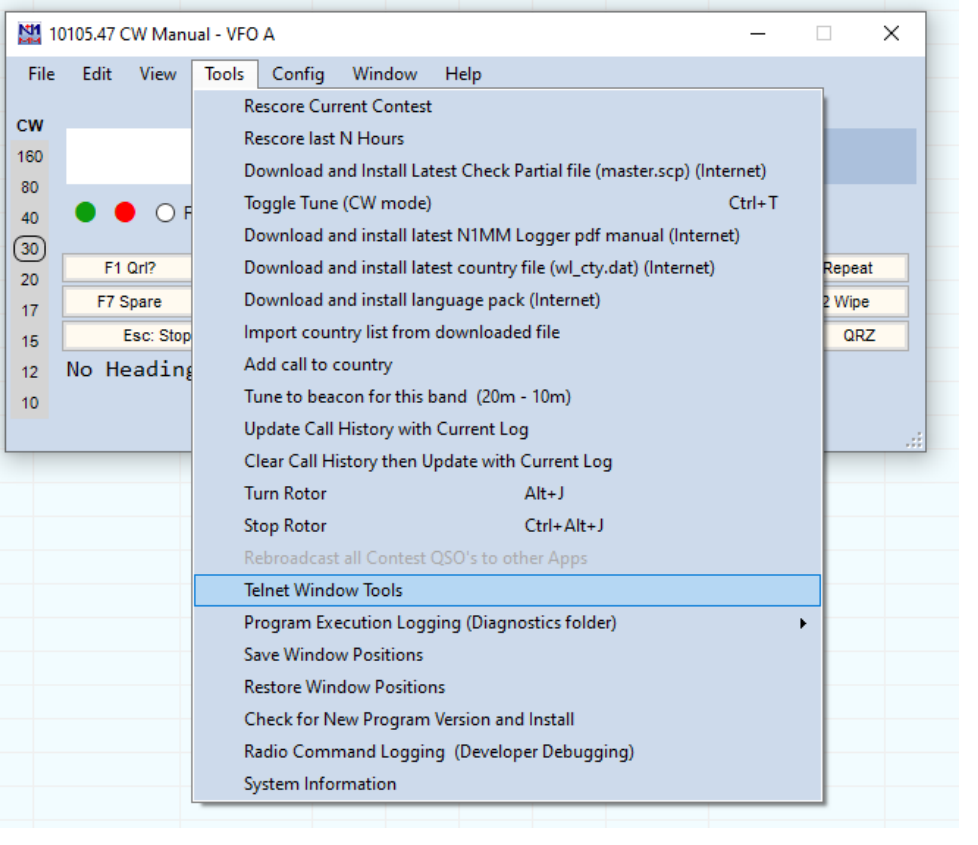

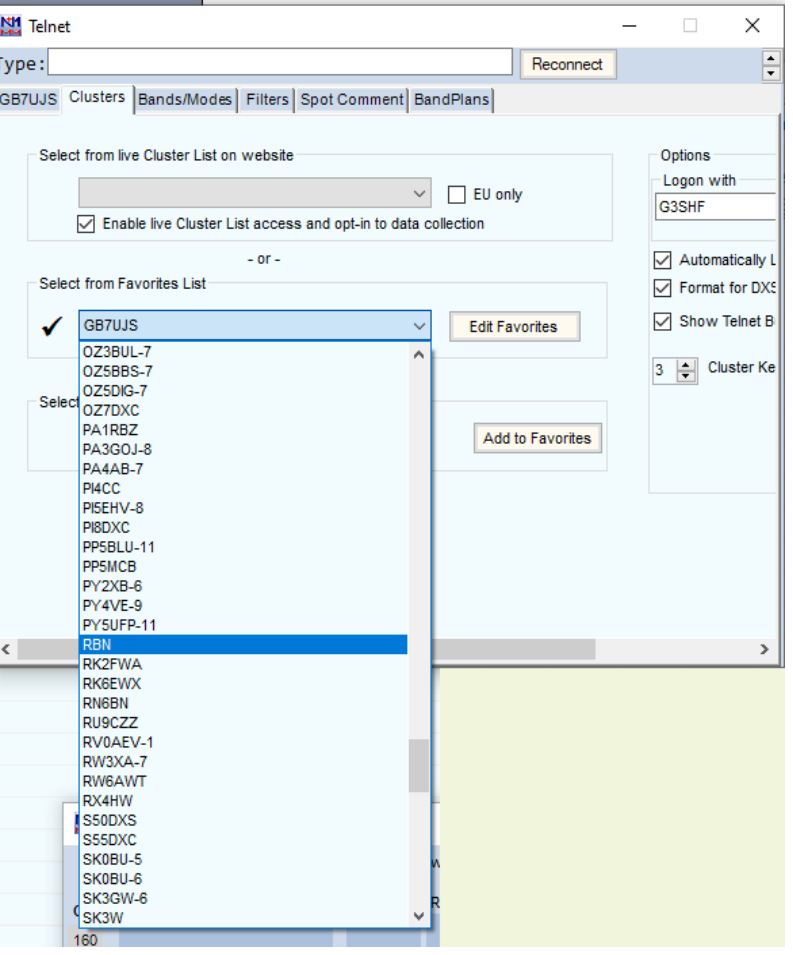

#### Set up The F - Keys

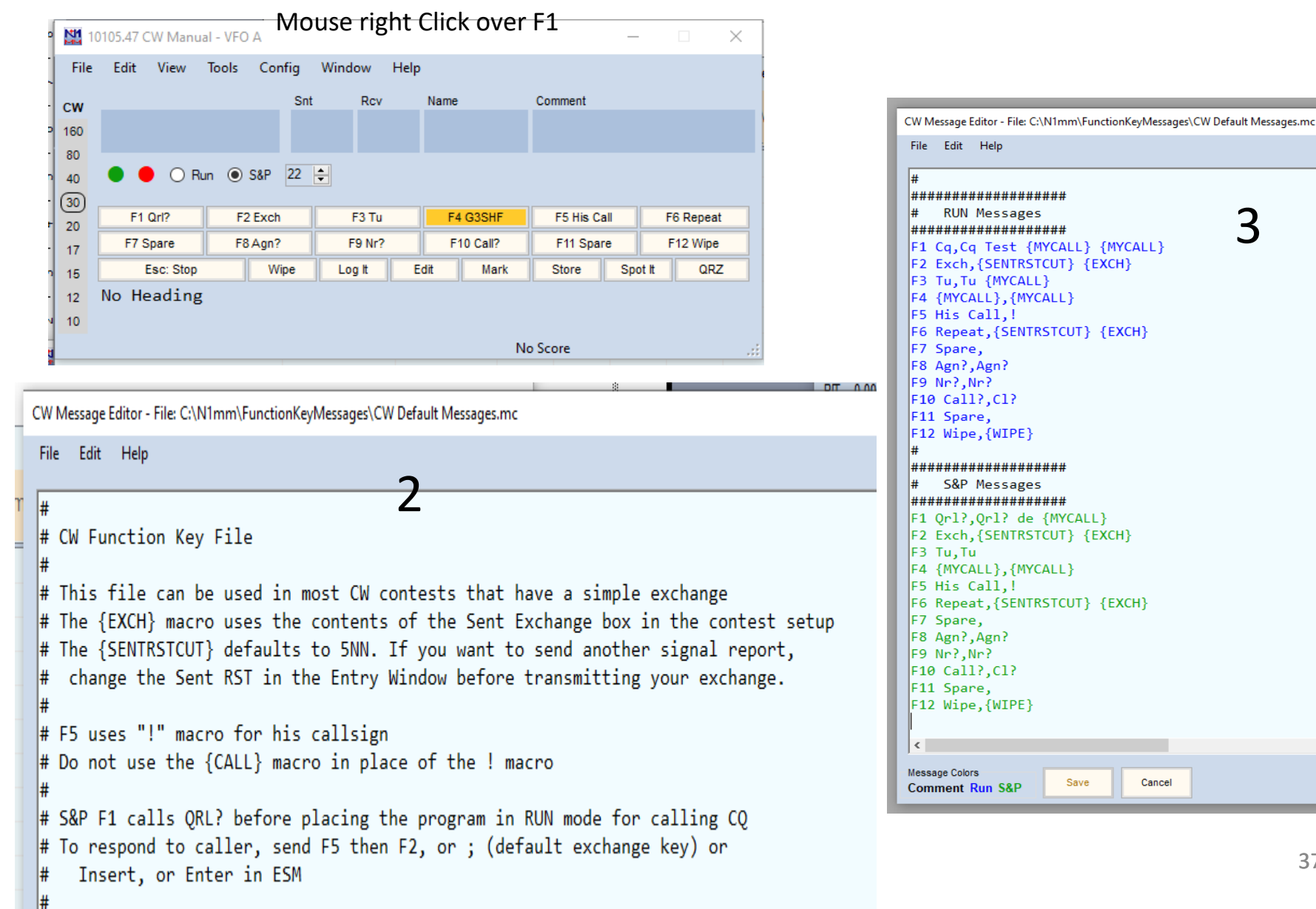

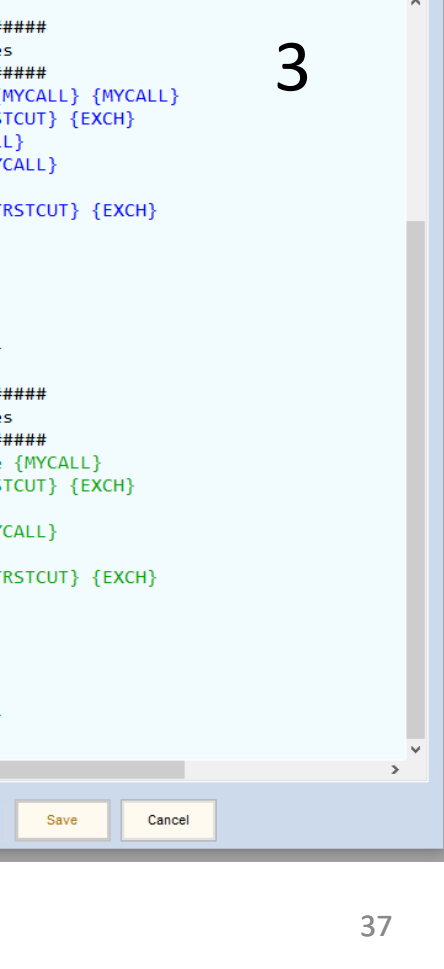

 $\blacktriangle$ 

#### References

- N1MM Website <https://n1mmwp.hamdocs.com/>
- N1MM Support <https://groups.io/g/N1MMLoggerPlus>
- VE7CC DX Cluster <http://www.bcdxc.org/ve7cc/>
- AFS Website [https://www.rsgbcc.org/hf/rules/2023/rafs.shtml](https://www.rsgbcc.org/hf/rules/)
- [Clublog guide](https://www.rsgbcc.org/hf/rules/2023/rafs.shtml) <https://www.g8srs.co.uk/hf-ladder-2/>
- RBN Website <http://www.reversebeacon.net/main.php>

# THE END